# Label-Lite Online

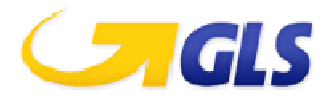

# Extended shipment Tracking

With Extended shipment Tracking you can follow your shipments all the way, obtain shipping details, history and have access to detailed data of each unit.

Furthermore request the proof of delivery (POD) on screen, send by email or download a file with status information and the URL to the POD.

You can search your shipments via the Bar code or Shipment number, Date or period, Customer reference or a combination of fields.

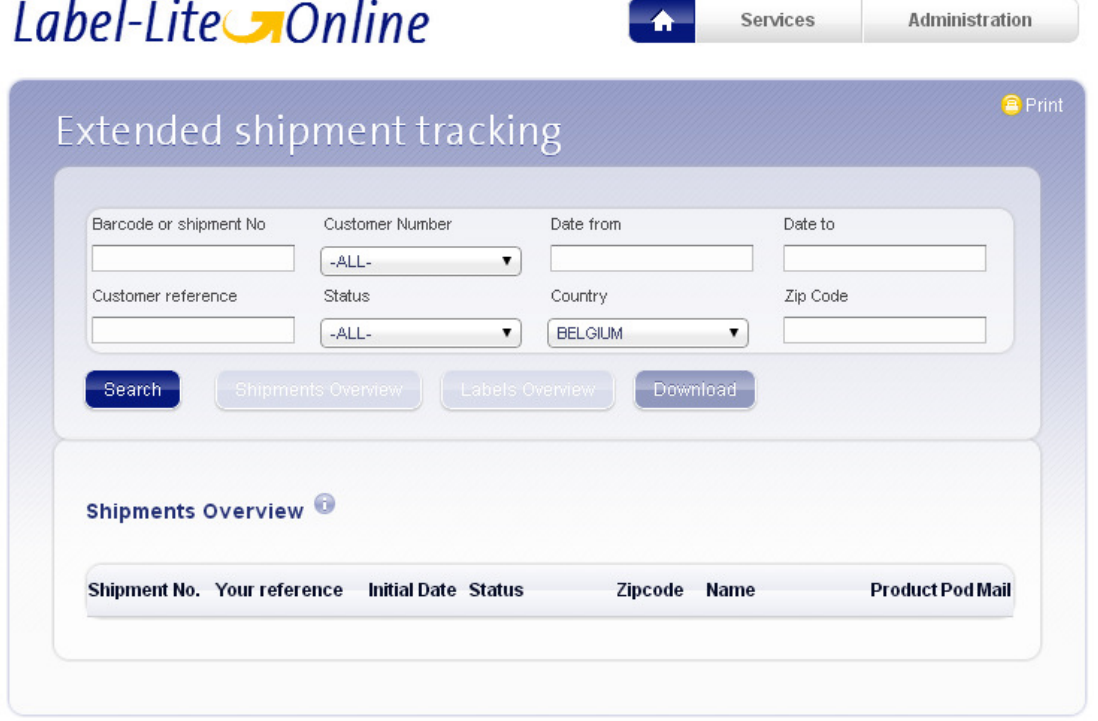

## **Track by Barcode or Shipment number**

Enter your **Barcode or Shipment Number** and click on **Search**.

If there are several units the **Labels Overview** is shown first, select a label number and click on this line to view the **Shipping Details** and **History**.

To view the POD or send an email, select the appropriate icon next to the shipment details. If you want to save your selection, click **Download**.

### **Trace by via Customer Reference**

Enter a **Customer Reference** and click on **Search**, the reference can be entered partially, followed by an asterisk (\*).

If there are several shipments, the **Shipments Overview** is shown first. Are there several units for this shipment the **Labels Overview** is shown. **Shipping Details** and **History** is shown if there is one unit.

Select a Shipment number or Label number and click on the line to view the Labels Overview or Shipping Details and history.

# Label-Lite Online

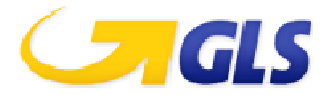

## **Track by specific date or period**

Fill in the field **Date from** a specific date or for a specific period fill also the field **Date to** in and click on **Search**.

Depending on whether there are multiple packages or labels you will arrive in Shipments Overview, Labels Overview or **Shipping Details** and **History**.

You can fill in the reference or part of it followed by an asterisk (\*) to refine your search.

## **Track via a specific date or period AND status, country, zip code and/or name**

Select a Date or Period, to limit the search **refine** your selection by filling one or more of the following fields, for **Status** and **Country** choose from the drop down menu and in **Zip code** and **Name** fill in the consignee (or part of it).

Click on the Shipment number's line in **Shipments Overview** to view the Shipping Details and History.

### **Send the Proof Of Delivery (POD) by email**

For a delivered shipment, you can request the Proof of delivery (POD) and send to you or your client by email:

Make your selection or select a shipment from **Shipments Overview** or a parcel number from **Labels Overview** and click on **POD**.

To send the POD to you or one of your clients, click on **Mail**, change the email address in the pop-up screen if required.

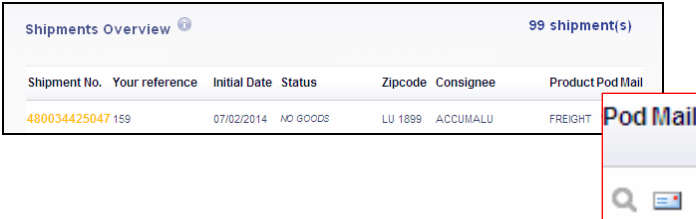

The delivery document (POD) will show among other the reference, weight, name and address consignee as well as his signature (if available).

Send the email always from the Shipments- or Labels Overview.

#### **Save your selection**

Make a selection of shipments or search for a specific shipment or label number, click on **Download** to save your request. The file contains the latest status and URL to the POD.

Even if you select a shipment from **Shipments Overview** or from **Labels Overview** or click on the download icon from **Details and History**, you will always download your initial selection.